# **How to Integrate FileCloud with Alibaba Cloud Object Based Storage**

**FileCloud officially supports only Amazon S3 storage.**

- **Other Amazon S3 compatible storage systems are supported through our Amazon S3 drivers, including:**
	- **Digital Ocean S3 object storage**
		- **scality**
		- **Wasabi**
		- **Alibaba Cloud S3 object storage**
- The robustness of these S3 compatible storage systems depends on their compatibility with Amazon S3 API.

Administrators can change the FileCloud storage type after FileCloud has been installed but BEFORE any data has been stored.

- When changing the storage type from local to Alibaba Cloud object storage, the files and folders that have been already stored in the local storage will not be automatically moved to S3 storage.
- In this case, the administrator has to manually export files and folders from local storage before changing the storage type, and manually import them after changing the storage type.

#### ወ WARNINGS:

Λ

- Only change the FileCloud storage type for new installations.
- Do not change the FileCloud storage type if FileCloud has been in use and data is already stored.
- **Be very careful when changing the storage path, If done improperly it could lead to data loss.**
- The Alibaba cloud Bucket should NEVER be modified outside of FileCloud subsystem
- Do not add, edit, or modify files directly using Alibaba cloud tools. Doing so will destabilize your FileCloud installation.

#### To change the FileCloud storage path from LOCAL to Alibaba Cloud object storage:

#### NOTES:

Although FileCloud does not have an explicit connector for Alibaba cloud object storage, the Amazon S3 connector can be used.

In this step you will need to access **WWWROOT.** It is typically located at:

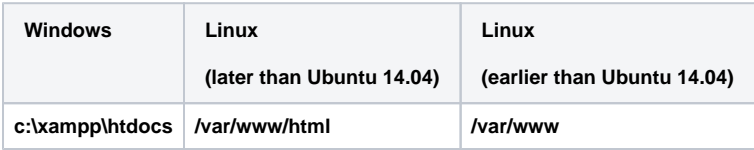

To enable Alibaba cloud object storage as the backend:

- 1. To make sure that your server does not have any time variations, set up the time on your server to be synchronized. a. [Configure an authoritative time server in Windows Server.](https://support.microsoft.com/en-us/help/816042/how-to-configure-an-authoritative-time-server-in-windows-server)
	- b. [Synchronize Time with NTP in Linux](https://www.linux.com/learn/how-synchronize-time-ntp-linux).
- 2. Open the following file for editing:

WWWROOT/config/cloudconfig.php

3. Find the following line:

define("TONIDOCLOUD\_STORAGE\_IMPLEMENTATION", "local");

4. Change it to this line:

define("TONIDOCLOUD\_STORAGE\_IMPLEMENTATION", "amazons3");

#### 5. Save and close the file.

#### 6. Find the following file:

WWWROOT/config/amazons3storageconfig-sample.php

#### 7. Rename it to:

WWWROOT/config/amazons3storageconfig.php

## **Nothing needs to be added or edited in amazons3storageconfig.php**

After you set up the storage implementation key in Step 1, configure the following credentials:

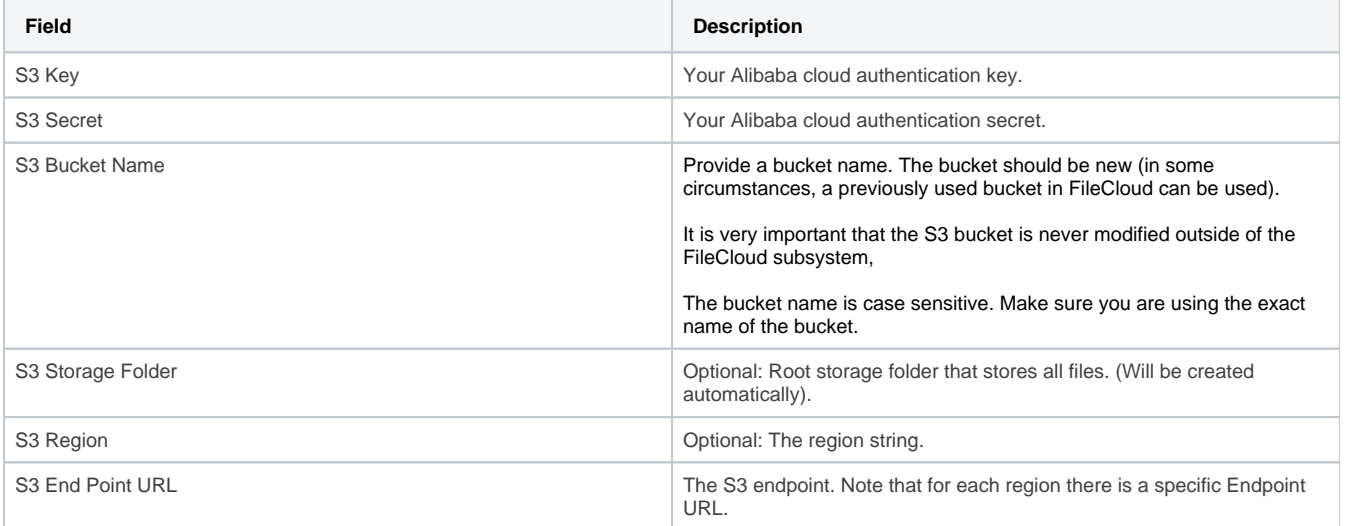

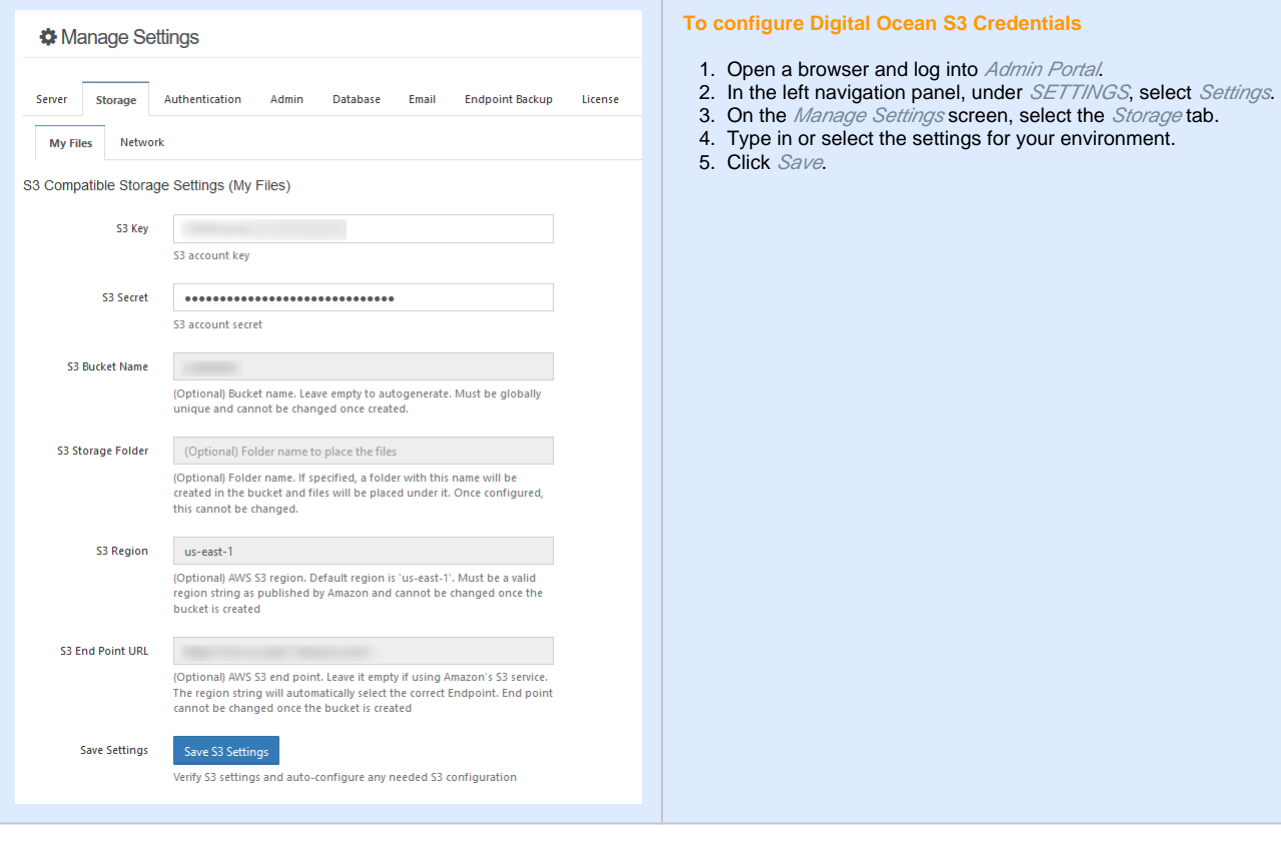

#### Troubleshooting:

If you are having problems previewing images, add a line to the .htaccess file.

### To add a line to the .htaccess file:

- a. Windows: C:\xampp\htdocs\.htaccess
- b. Linux: /var/www/html/.htaccess
- 2. Add the following line:

1. Open the following file:

```
Header set Content-Security-Policy: "default-src 'self' *.live.com; style-src 'unsafe-inline' 'self';
script-src 'unsafe-inline' 'unsafe-eval' 'self';font-src 'self' data:;img-src 'self' *.live.
com data: *.duosecurity.com *.aliyuncs.com"
```
#### If you are having problems playing mp4 videos, add a line to the .htaccess file.

#### To add a line to the .htaccess file:

- 1. Open the following file:
	- a. Windows: C:\xampp\htdocs\.htaccess
	- b. Linux: /var/www/html/.htaccess
- 2. Add the following line:

Header set Content-Security-Policy: "default-src 'self' \*.live.com \*.aliyuncs.com; style-src 'unsafeinline' 'self';script-src 'unsafe-inline' 'unsafe-eval' 'self';font-src 'self' data:;img-src 'self' \*. live.com data: \*.duosecurity.com \*.aliyuncs.com"